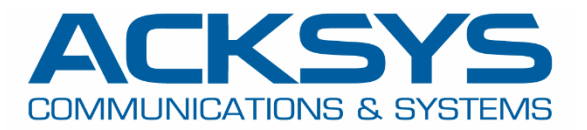

# APPLICATION NOTE

## APNUS38 How to Configure External radius authentication on ACKSYS Router February 2024

Copyright © 2023 ACKSYS Communications & Systems. All rights reserved.

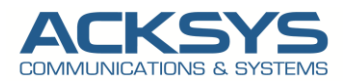

## **Content**

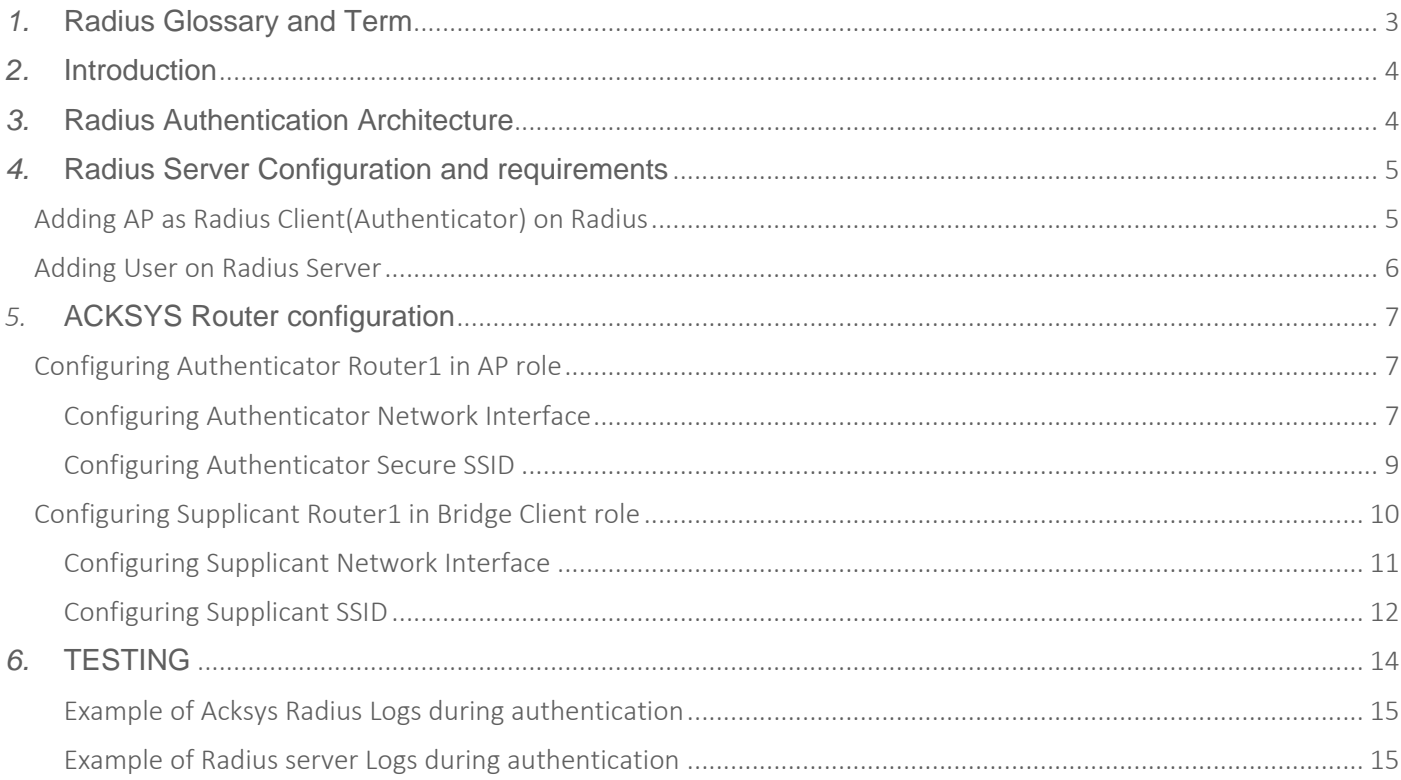

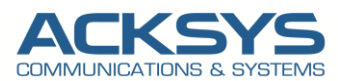

## <span id="page-2-0"></span>*1.* **Radius Glossary and Term**

- Radius Remote Authentication Dial-In User Service.
- EAP Extensible Authentication Protocol.
- NAS Network Access Server.
- MSCHAPv2- Microsoft Challenge Handshake Authentication Protocol version 2
- AAA Authentication, Authorization, Accounting.
- LDAP Lightweight Directory Access Protocol.
- AP –Access Point
- IPv4 Internet Protocol Version 4.
- EAPOL Extensible Authentication Protocol Over Lan
- PEAP Protected Extensible Authentication Protocol
- SSID- Service Sed Id
- ICMP- Internet Control Protocol
- LAN- Local Area Network

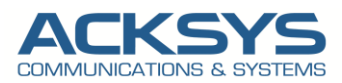

## <span id="page-3-0"></span>*2.* **Introduction**

Radius stands for Remote Authentication Dial In User Service, becomes more and more important for WIFI network security. The radius is the centralized server used for the authentication, accounting, and authorization of a user in different user cases.

The Acksys Router in the AP role, can be configured as a RADIUS Client compatible with RADIUS server. Radius authentication protocol, such as EAP, can grant or deny user access, based on the responses from the server to a range of services ( including Wi-Fi, VPN, and applications etc... ).

In this application note, we will explain in detail the basic steps required to configure Acksys Router as Radius Authenticator (NAS) for an external radius authentication.

## <span id="page-3-1"></span>*3.* **Radius Authentication Architecture**

In this application note, we will use 2 Acksys Routers, one as Supplicant (Bridge Client) and other as Authenticator (AP) connected to an external radius server which embedded the Ldap Server within the same layer-2 broadcast domain to avoid routing or authentication delays.

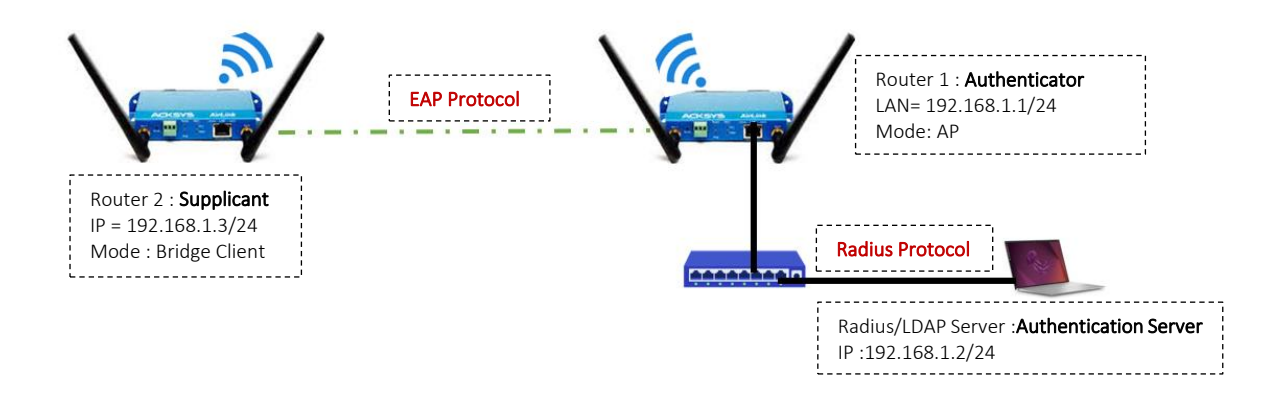

Before we begin, let's overview the configuration that we are attempting to achieve and the prerequisites that make it possible in this application note :

- 2 AirLink routers or Any type of Acksys Router
	- 1 Airlink Router configured in WIFI AP Mode as authenticator
- 1 Airlink Router configured in Bridge Client as Supplicant
- A switch to connected the Authenticator and the Radius server
- Laptop to configure the routers
- An external Radius Server embedding the user database and containing the credentials and user information needed for the RADIUS authentication

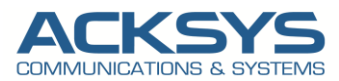

## <span id="page-4-0"></span>*4.* **Radius Server Configuration and requirements**

There are many radius server distributed on Linux and Windows with their RADIUS options which should work with ACKSYS access points if configured correctly.

In this Application note, we will use an external authentication server (radius and Ldap) solution and please refer to your RADIUS server documentation for specifics.

The key requirements for WPA2-Enterprise with Acksys are as follow:

- The server must host a certificate from a Certificate Authority (CA) trusted by clients on the network.
- All Access Points broadcasting the WPA2-Enterprise SSID must be configured as RADIUS clients/ authenticators on the radius server with a shared secret.
- The RADIUS server must have a user base or any Ldap server to authenticate against.
- The RADIUS server must support the same EAP authentication as the Wi-Fi bridged client (ex: PEAPv2 for our test)

#### <span id="page-4-1"></span>Adding AP as Radius Client(Authenticator) on Radius

In this application note, access points communicate with bridged clients and receive their credentials. Then the access point forwards these credentials to the Radius Server.

Before we configure our Acksys Router to use a RADIUS authentication server, we must have this information for our RADIUS server :

- **Shortname** Name to identify your NAS (Use your custom name)
- **An external RADIUS server** 192.168.1.2 (IP address and RADIUS port)
- **Shared secret** acksys (Case-sensitive password that is the same on the Acksys and the RADIUS server)
- **Authentication methods** Set your RADIUS server to allow the authentication method your device uses: ex: WPA2 Enterprise
- **Authorized subnet or IP address** The authenticator IP address authorized to contact the radius server

#### Example of Radius Server configuration:

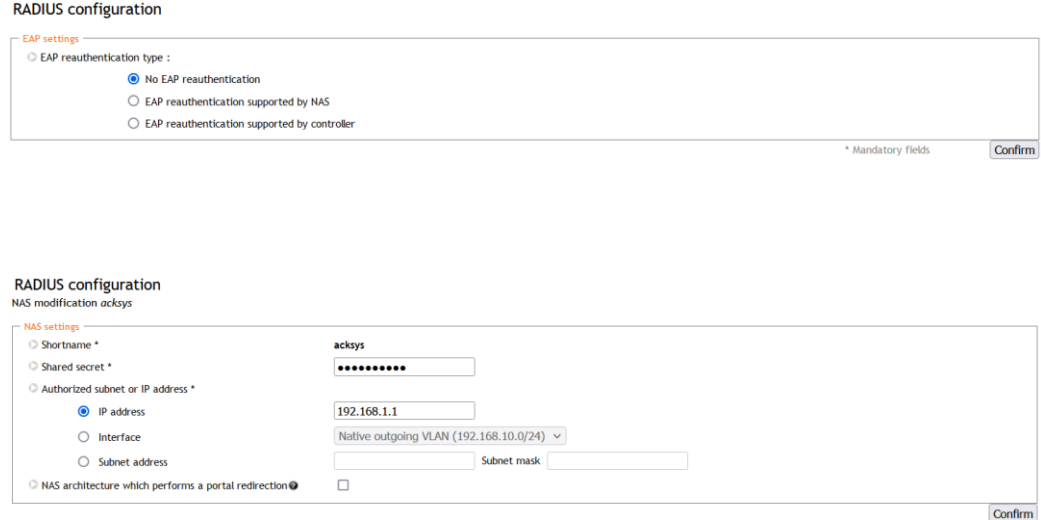

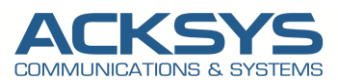

#### <span id="page-5-0"></span>Adding User on Radius Server

The Ldap Server Is embedded on the Radius Server as explained early therefore no need to create a separated external LDAP server.

- **User Database**
	- o The user database contains the credentials and user information needed for the RADIUS server to perform authentication and authorization for the user. In this test, the Ldap is embedded in the Radius server

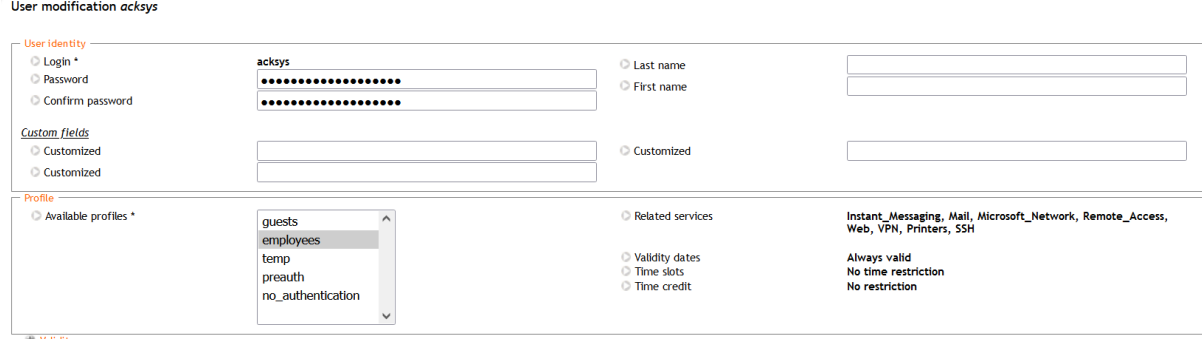

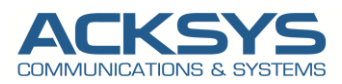

## <span id="page-6-0"></span>*5.* **ACKSYS Router configuration**

Let keeping in mind that all Acksys routers are compatible with Radius Server as Authenticator and Supplicant, but are not responsible for wireless clients authentication. The AP acts only as an intermediary between clients and the RADIUS server.

#### <span id="page-6-1"></span>Configuring Authenticator Router1 in AP role

If you have familiarized yourself with the configuration scheme, we can start configuring the router using instructions provided.

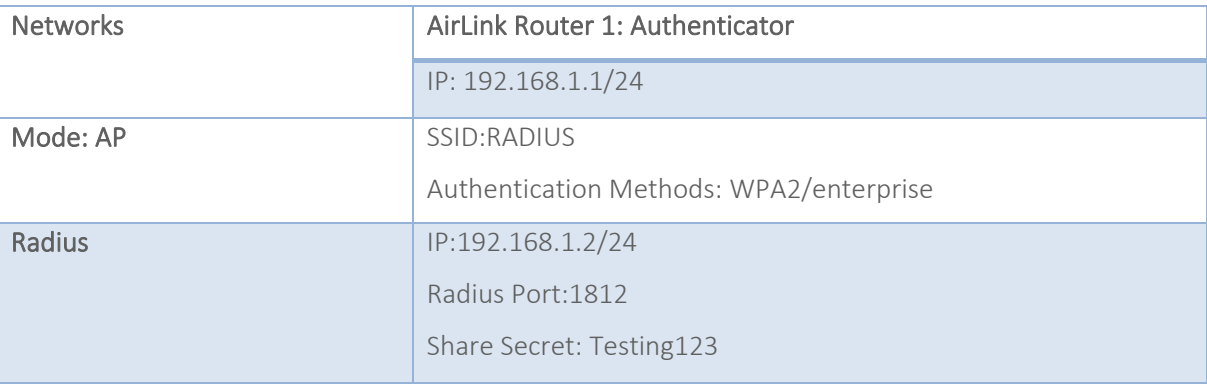

#### <span id="page-6-2"></span>Configuring Authenticator Network Interface

In this section, we will create modify the default Network according to our network scope in Bridged Mode.

In the GUI, go to Setup  $\rightarrow$  Physical Interfaces  $\rightarrow$  Edit LAN Interface to create the LAN Network

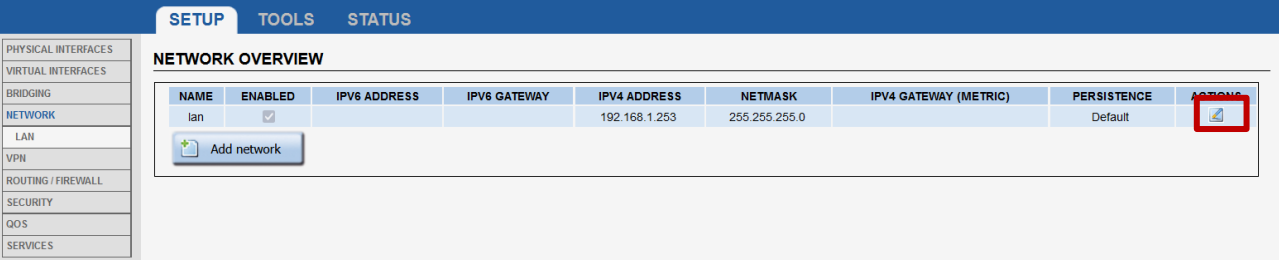

Click the "Edit" button located to the right and configure the Alias IP address used to configure the LAN Interface.

- General Setup
	- Network description :WLAN (use your custom name)
	- Protocol: Static
	- IPv4-Address : 192.168.1.1
	- IPv4 Netmask:255.255.255.0
	- Save

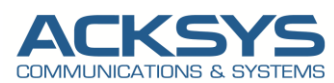

#### **NETWORK - LAN**

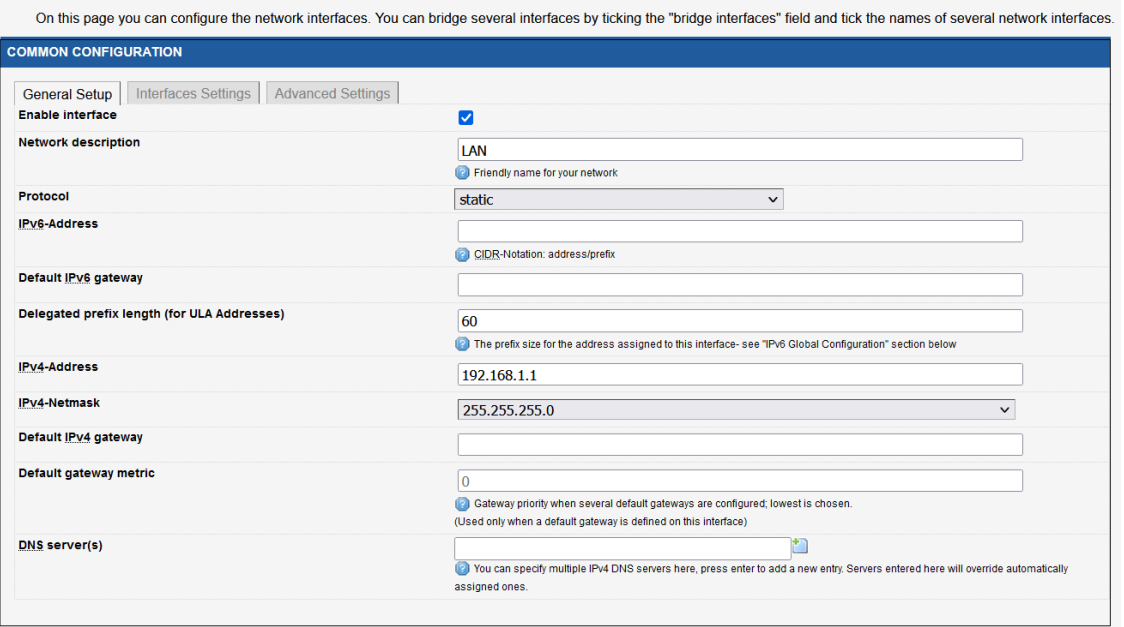

- Interface Settings
	- Bridge Interfaces: enable
	- Interface: Tick Ethernet Adapter and WiFI Adaptor
	- Click Save

#### **NETWORK - LAN**

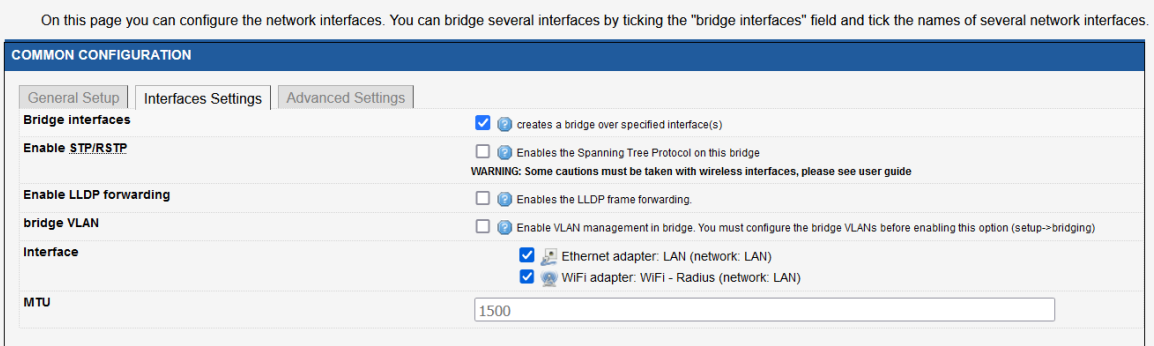

After modifying the default network, we should have the result below:

#### **NETWORK OVERVIEW**

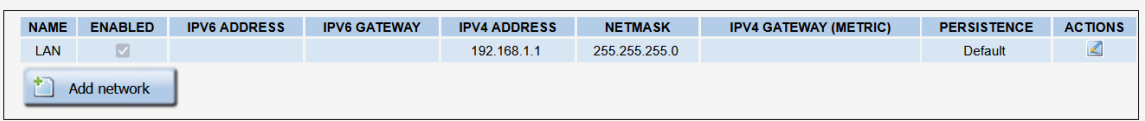

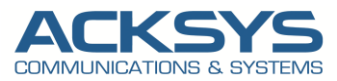

#### <span id="page-8-0"></span>Configuring Authenticator Secure SSID

By default the WiFI Adaptor is disabled therefore in this application note, we will create an SSID to associate to the WIFI adapter to allow end device in client mode to connect on its .

In the GUI, go to Setup → Physical Interfaces → Click WiFI Adaptor to On

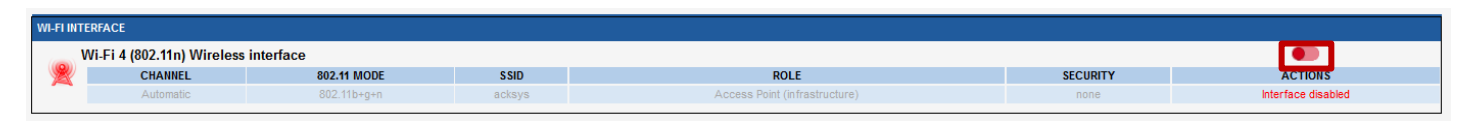

• Click the "Edit" button located to the right and your SSID configuration page:

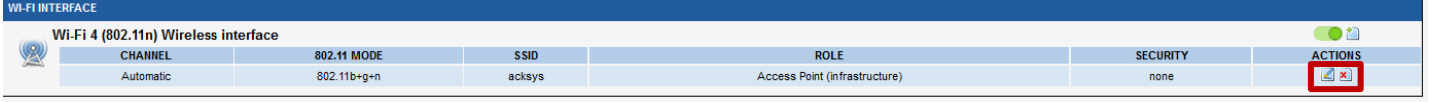

- Role: Access Point
- ESSID: Radius
- Network: LAN
- Click on Save

#### **WIRELESS SETTINGS: WIFI**

The Device Configuration section covers physical settings of the radio hardware which is shared among all defined wireless networks. Per network settings like encryption or operation mode are in the **Interface Configuration** interrace comiguration.<br>If SRCC role is selected, most of the Device Configuration is irrelevant (please refer to the product user guide)

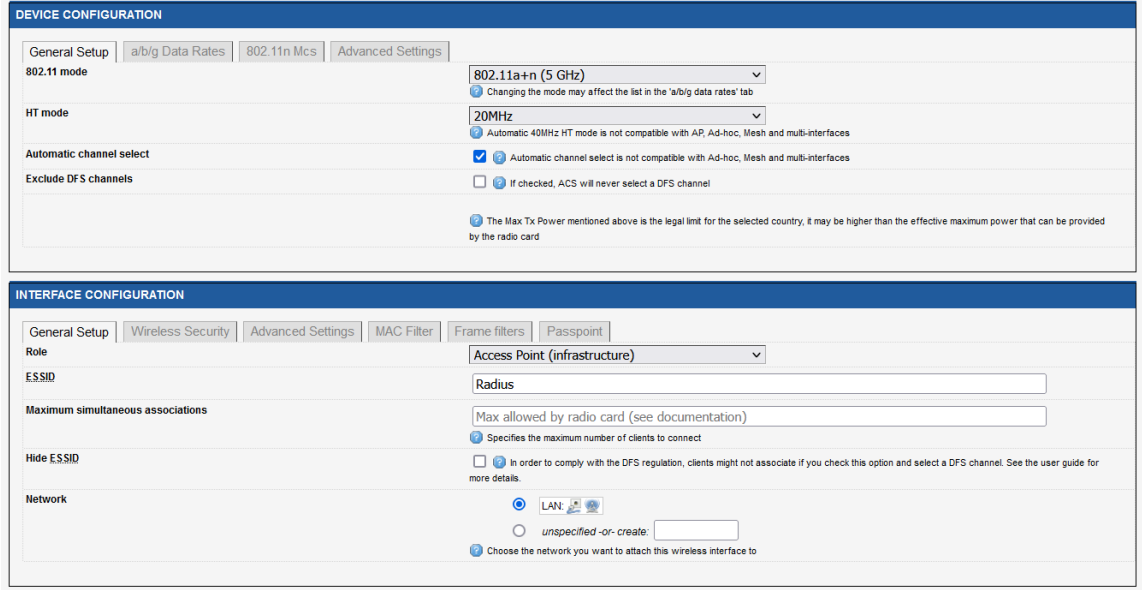

#### • Wireless Security

- WPA2-EAP (Enterprise)
- Radius Server: 192.168.1.2
- Radius-Port: 1812
- Shared secret: Use the same secret configured on Radius server
- Click Save and Apply

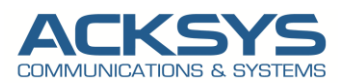

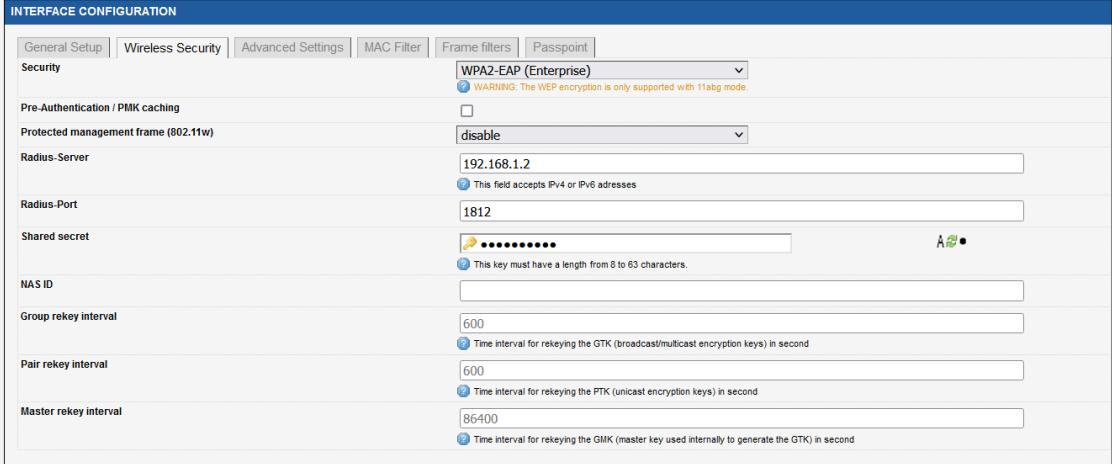

After modifying the default WIFI parameter, we should have the result below:

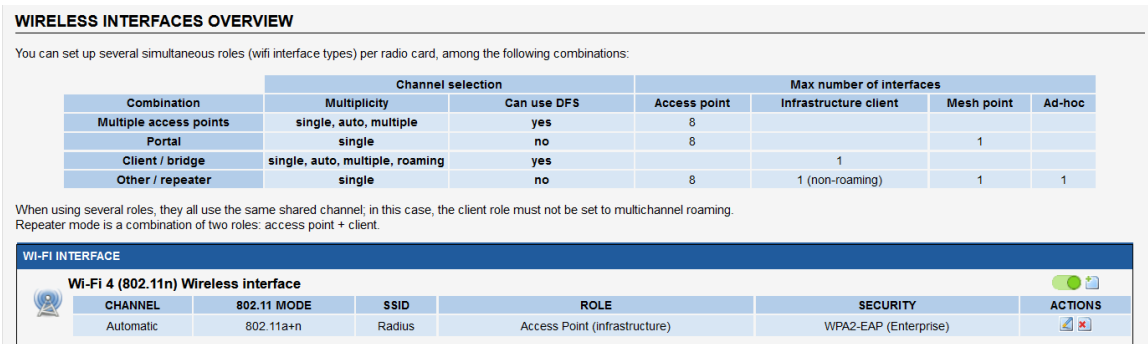

### <span id="page-9-0"></span>Configuring Supplicant Router1 in Bridge Client role

The Authentication configuration is similar with the supplicant with some specific with the following instructions.

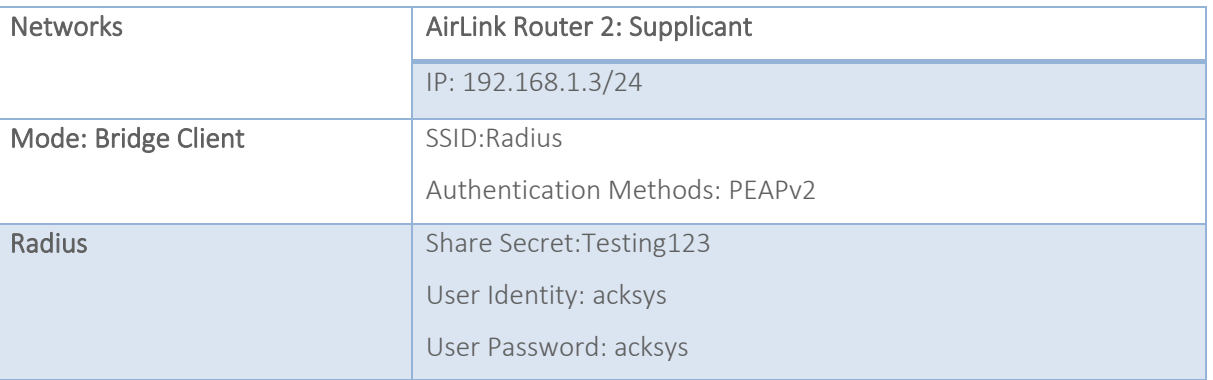

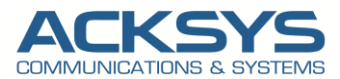

#### <span id="page-10-0"></span>Configuring Supplicant Network Interface

In the GUI, go to Setup → Physical Interfaces → Edit LAN Interface to create the LAN Network

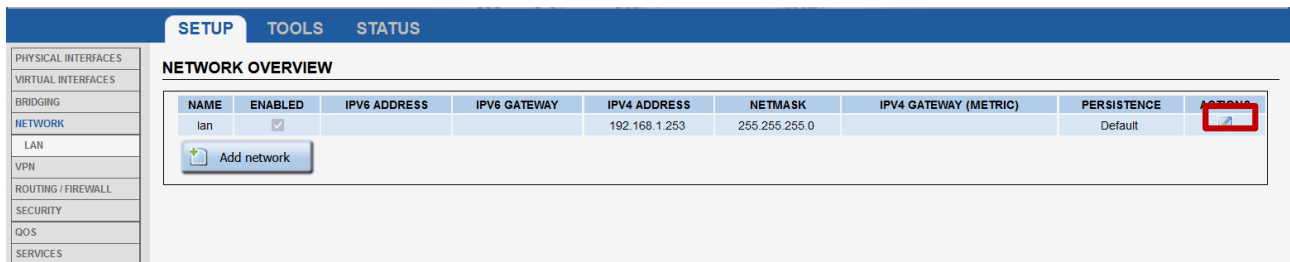

Click the "Edit" button located to the right and configure the Alias IP address used to configure the LAN Interface.

- General Setup
	- Network description :LAN (use your custom name)
	- Protocol: Static
	- IPv4-Address : 192.168.1.3
	- IPv4 Netmask:255.255.255.0
	- Save

#### **NETWORK - LAN**

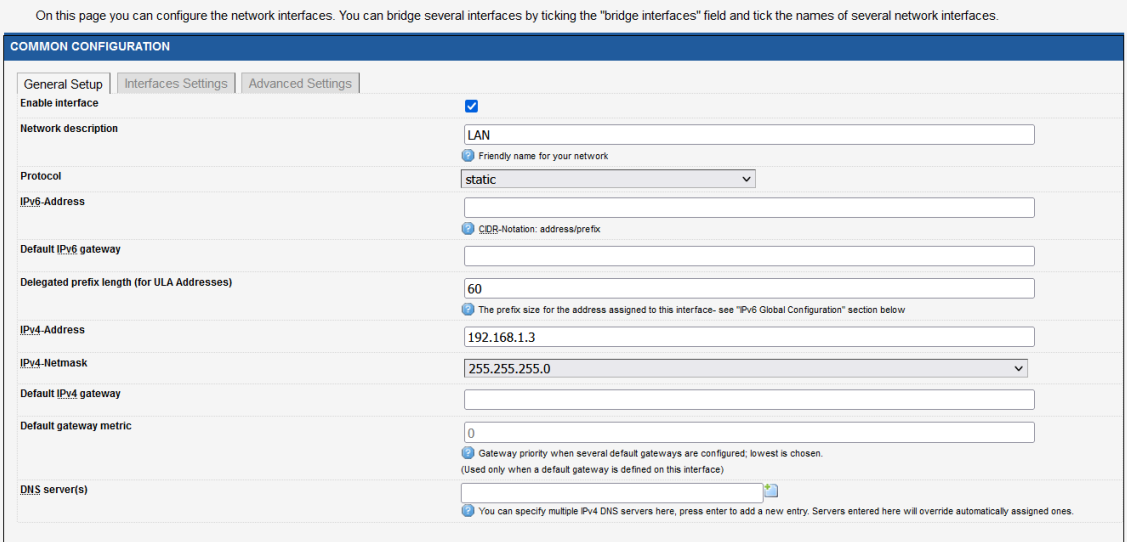

- Interface Settings
	- Bridge Interfaces: enable
	- Interface: Tick Ethernet Adapter and WiFI Adaptor
	- Click Save

#### **NETWORK - LAN**

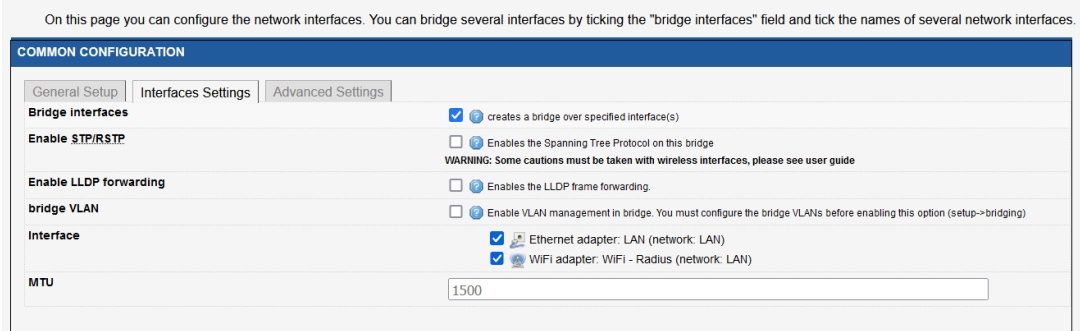

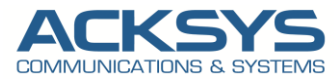

After modifying the default network, we should have the result below:

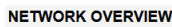

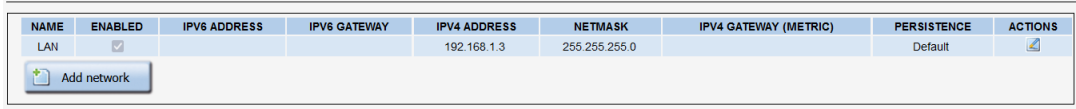

#### <span id="page-11-0"></span>Configuring Supplicant SSID

In the GUI, go to Setup  $\rightarrow$  Physical Interfaces  $\rightarrow$  Click WiFI Adaptor to On

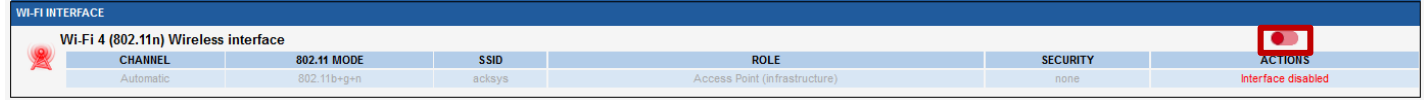

• Click the "Edit" button located to the right and your SSID configuration page:

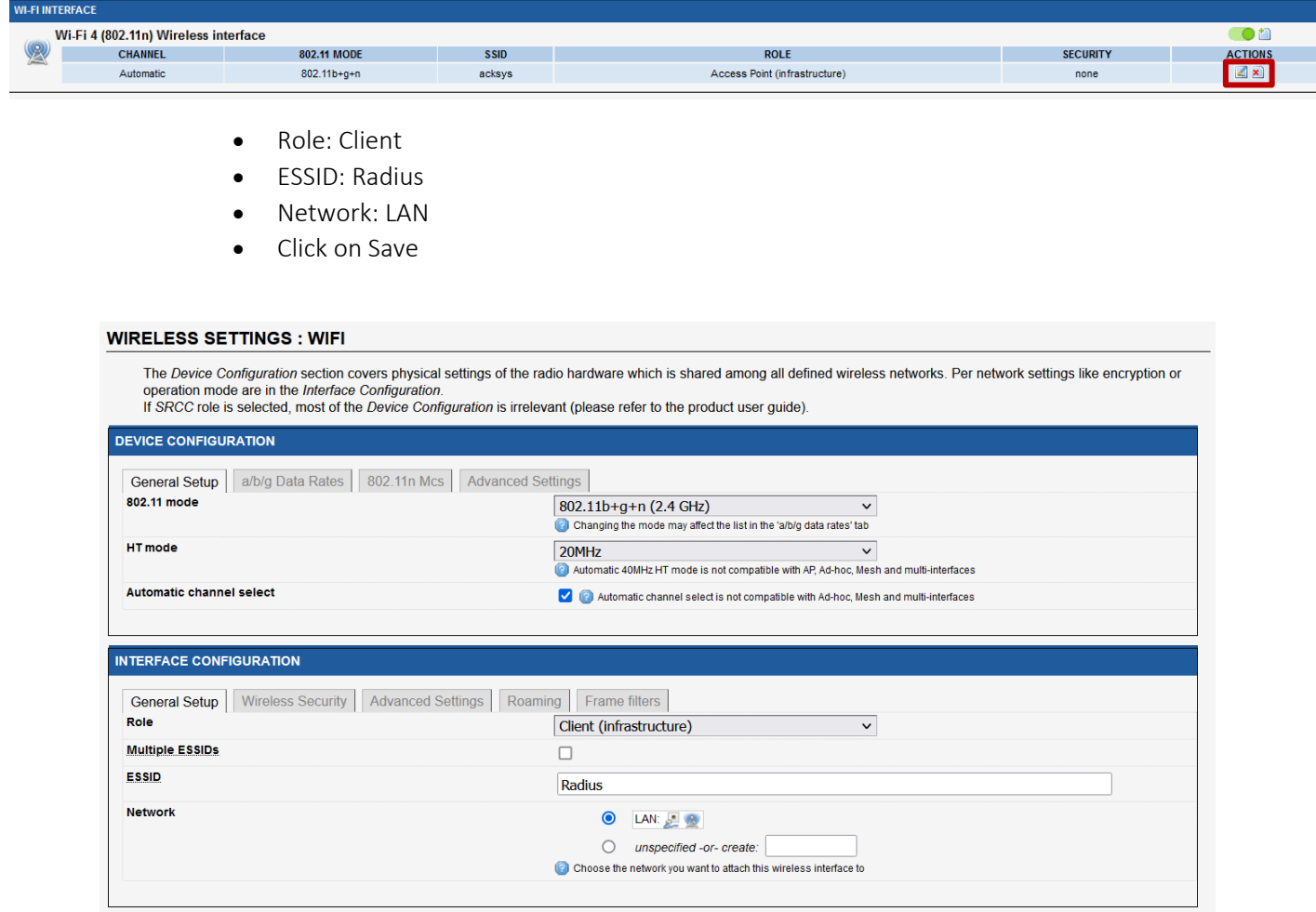

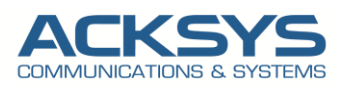

- Wireless Security
	- WPA2-EAP (Enterprise)
	- EAP-Method: PEAP
	- Server CA-Certificate: Import the .pem certificate use on the Radius Server
	- Authentication phase2: MSCHAPv2
	- User identity: acksys
	- Password: acksys
	- Click Save and Apply

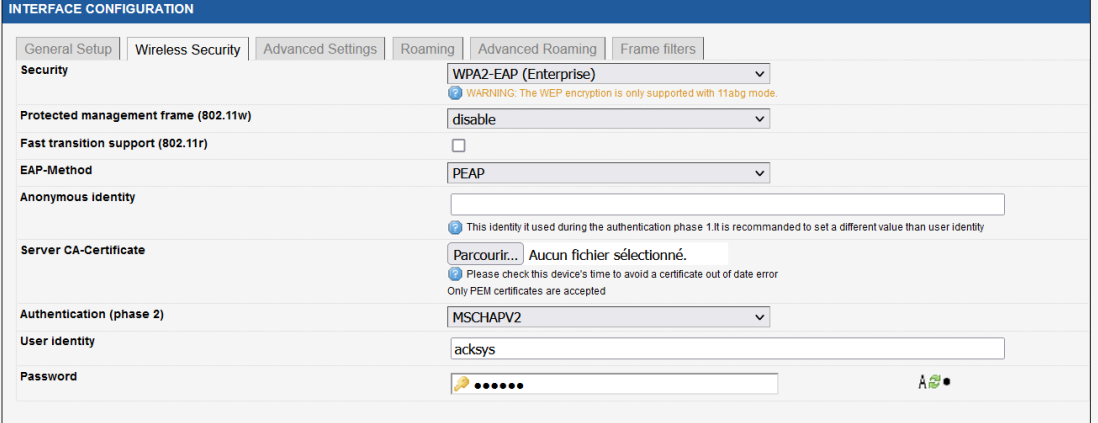

After modifying the default WIFI parameter, we should have the result below:

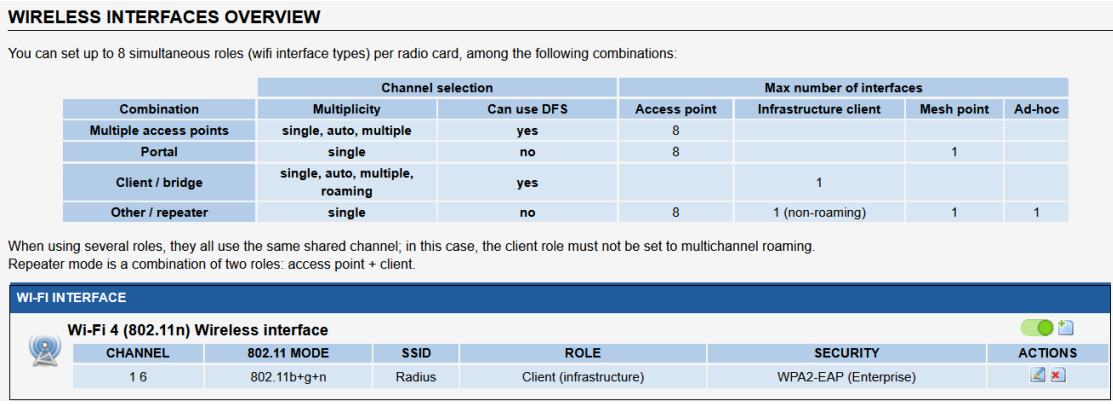

NOTE: The AP as a RADIUS client collects user information (here user name as acksys and password as acksys) and sends this information to a RADIUS server. The RADIUS server authenticates a user according to these information and then performs authorization and accounting for the user.

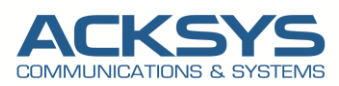

## <span id="page-13-0"></span>*6.* **TESTING**

If you've followed all the steps presented above, your configuration should be finished. But as with any other configuration, it is always wise to test the setup in order to make sure that it works properly.

#### In GUI Status →Wireless

The Router configured as Supplicant is well authenticated with its credential on the Radius Sever Via the AP configured as Authenticator.

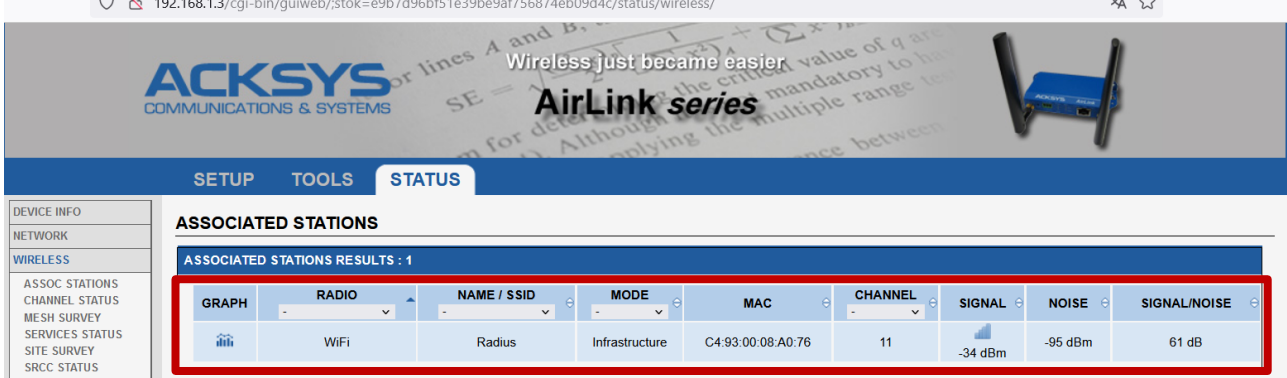

IP Connectivity for the Supplicant to the Radius Server work properly showing the User Acksys is well authenticated on the radius server as shown on the below screenshot

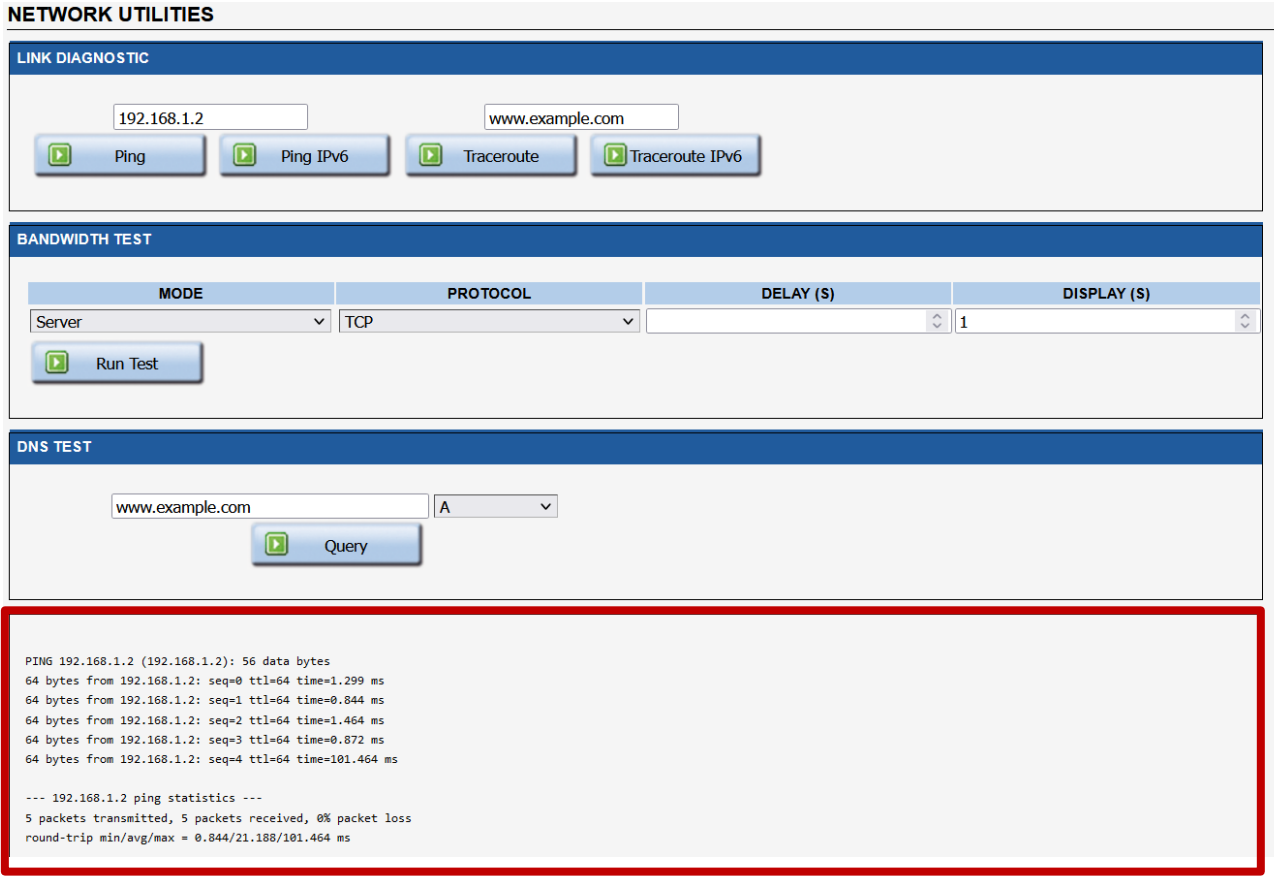

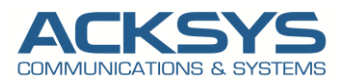

#### <span id="page-14-0"></span>Example of Acksys Radius Logs during authentication

In the GUI, go to Status  $\rightarrow$  Logs and look after radius logs to check the authentication logs

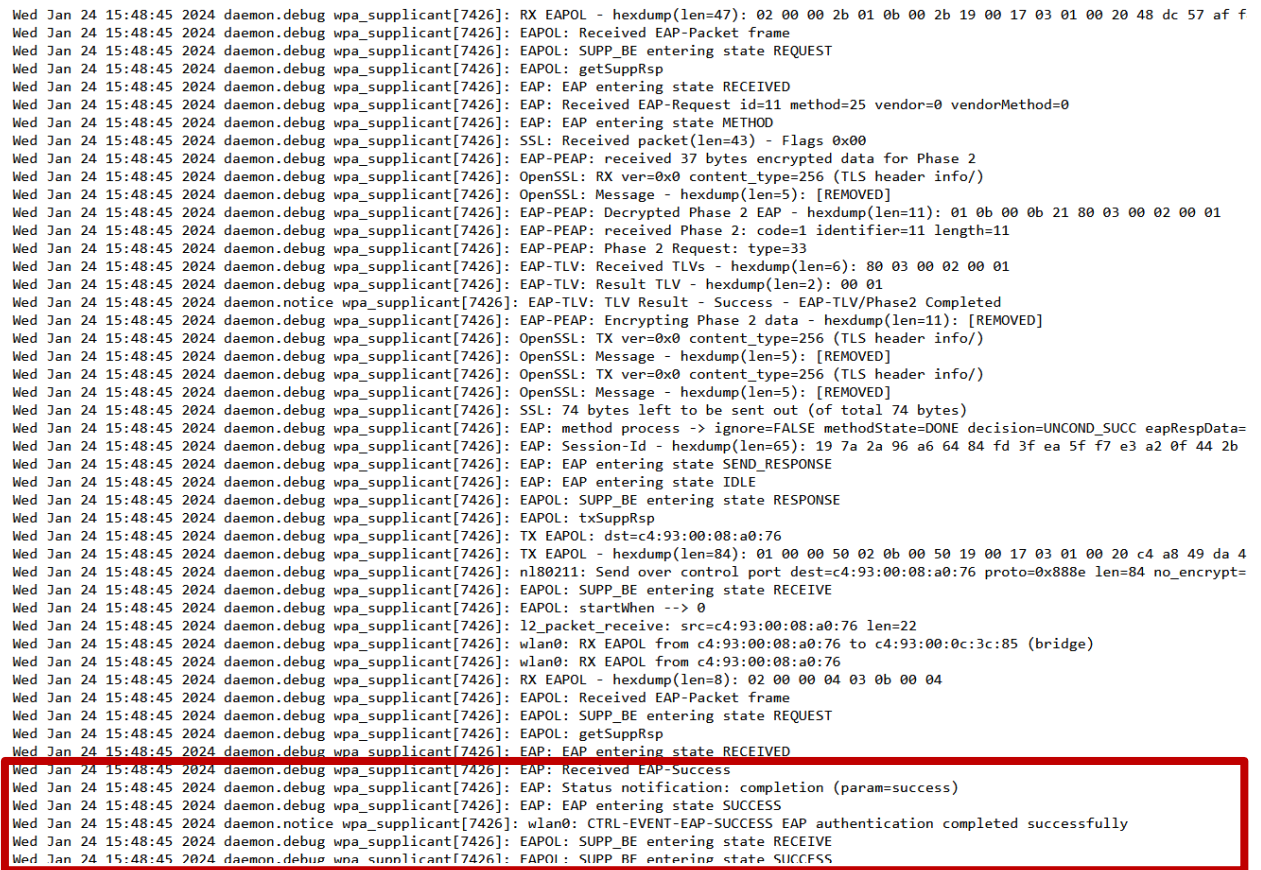

#### <span id="page-14-1"></span>Example of Radius server Logs during authentication

Let checking the authentication details logs and reply logs on the radius server:

#### Authentication details radius logs: Access-Accept for success authentication

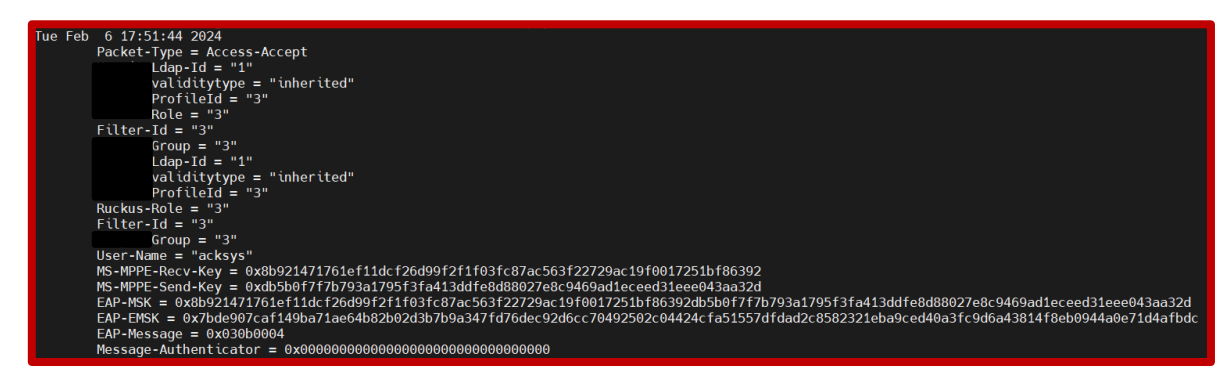

#### Reply detail radius logs

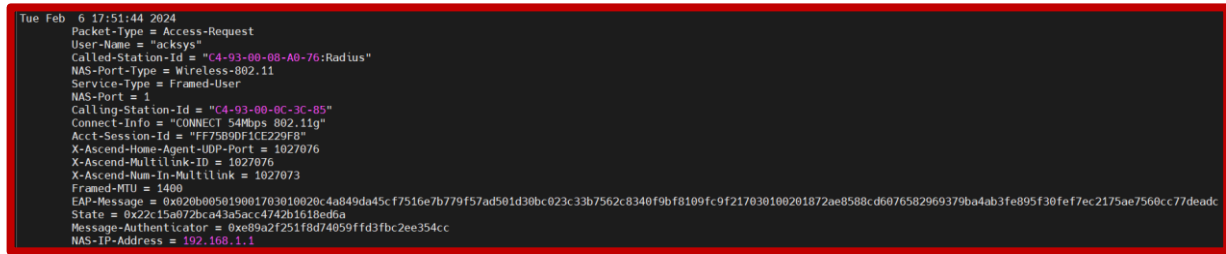

Support : [https://support.acksys.fr](https://support.acksys.fr/)